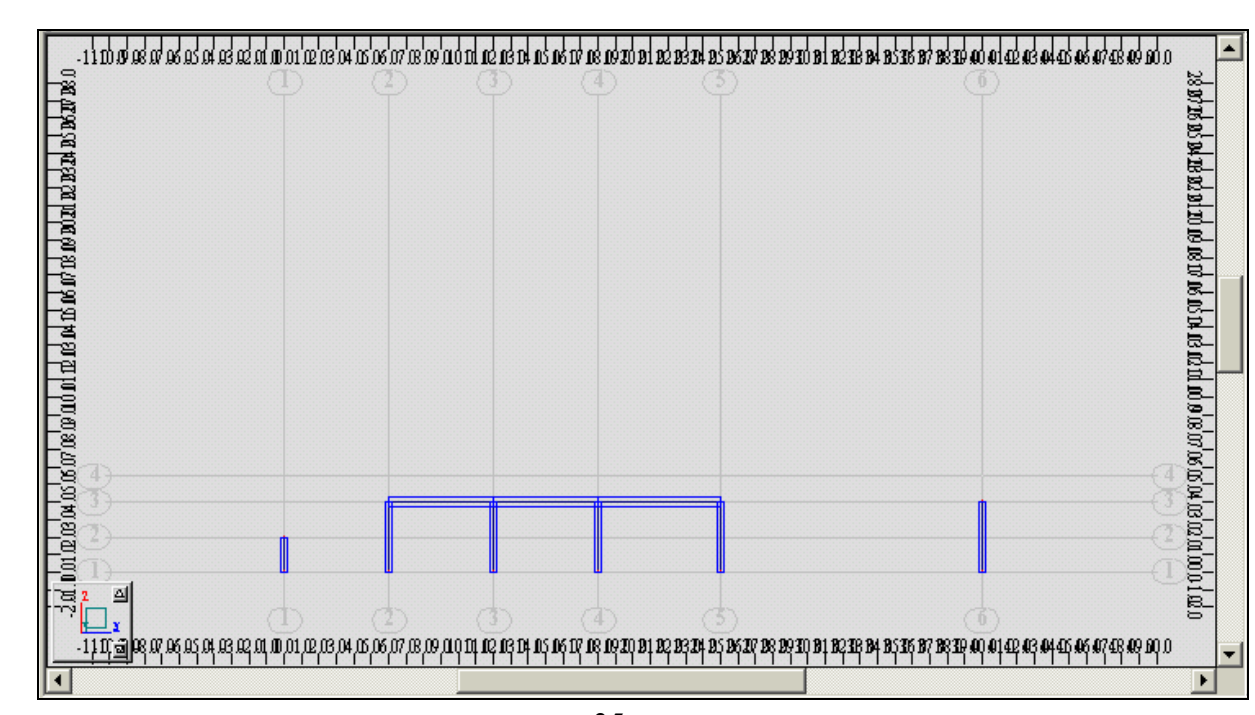

مديرية الهندسة الإنشائية - دمشق إعداد : . . شار خاناتي

- --- -- --- --- --- -- --- --- --- -- --- --- --- -- --- --- --- -- --- --- --- -- --- --- --- -- --- --- ---

الشكل - 35 -

ملاحظة : لإظهار عناصر المنشأ بشكل حجمي ، ندخل إلى الأمر View ) الموجود أسفل نافذة البرنامج ) ومن خلال النافذة Display نختار من القائمة Section الأمر shape – Section آما في الشكل :

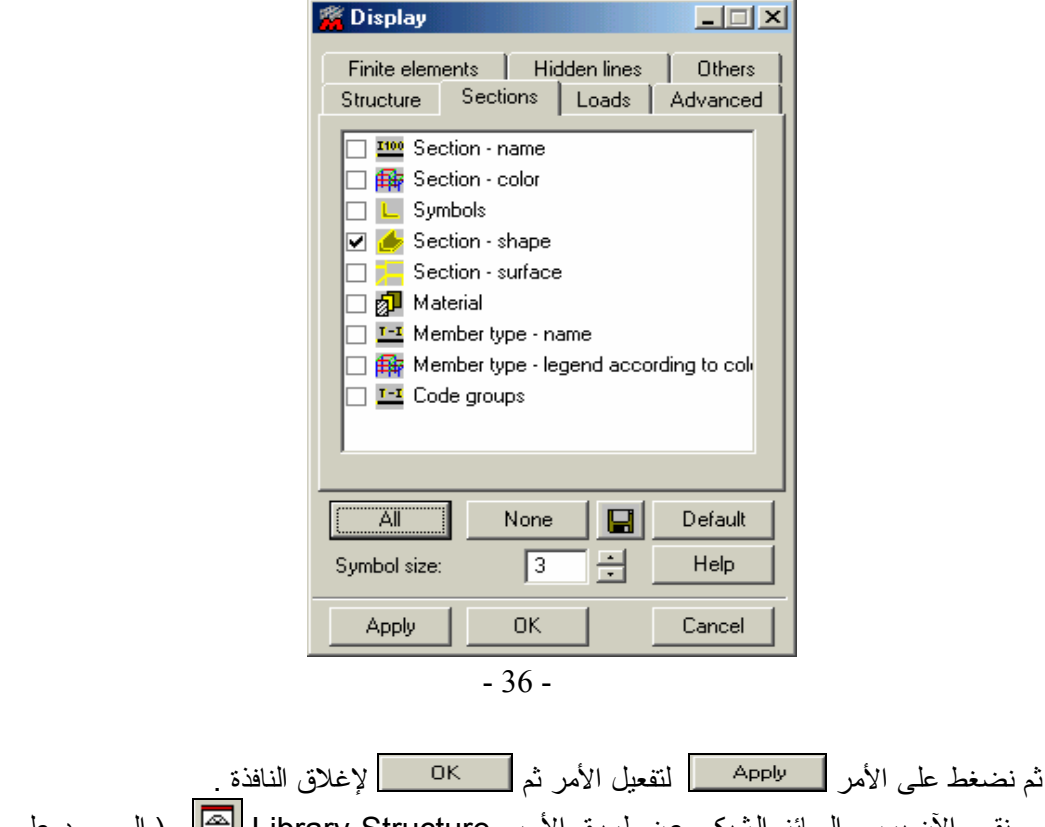

**٣-٣-٢ –** نقѧوم الآن برسѧم الجѧائز الѧشبكي عѧن طريѧق الأمѧر Structure Library ) الموجѧود علѧى يمѧين نافذة البرنامج ) فتظهر النافذة التالية :